# **X**Starfish

## **Starfish Calendar for Office Hours and Advising Appointments**

#### **Login**

Login to Starfish [directly,](https://naz.starfishsolutions.com/starfish-ops/support/login.html) through the [Starfish Support Page,](https://www2.naz.edu/center-student-success/starfish/) [Moodle](https://naz.mrooms3.net/) (click Campus Resources at the top of the page), or [NazNet Self Service](https://mynaznetss.naz.edu/Student/Account/Login?ReturnUrl=%2fStudent) (click Daily Work in left side menu).

#### **Your Profile**

To use the Starfish Calendar for office hours and advising appointments, you first need to do some basic setup to your Starfish profile:

1. To access your profile, click the Starfish menu and click on your name.

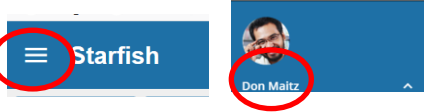

**Never Mind** 

Save

- 2. Update the following information:
	- a. **Institutional Profile:** Update contact information, photo, bio, etc. as preferred. This is the information that students see when making an appointment with you. A photo and personal information help students put a face to a name and feel more comfortable reaching out for help.
		- i. **Share Links:** If you would like to provide students with a direct link to schedule an appointment with you, click 'copy link to clipboard' and add it to your email signature, your Moodle course, or anywhere else you would like a student to find it. Note: Only students who have a relationship in Starfish with you (i.e., you are their instructor or advisor) will be able to use the direct link.
	- b. **Appointment Preferences:** Set default appointment duration and scheduling deadline (these can be adjusted when creating individual appointments).
		- i. **Location:** You must **Add Location** create at least one  $*$  Type Online location. Normally, this \* Name https://naz.zoom.us/s/6212345509 would be your office but Instructions Use this link to connect with me via Zoom video you can also add a phone conference at the selected appointment time number or a Zoom link
			- **\*** Required fields
	- c. **Email Notifications**:
		- i. To have Starfish appointments and office hours show directly on your Nazareth Google calendar, check the boxes next to 'change to my appointments' and 'change to my Office Hours/Group Sessions'.

### **1. This step is strongly recommended to help you keep track of your appointments.**

ii. If you want to be able to see your Google calendar in Starfish, check 'Read busy times from my external Google calendar' and click on 'Click here' for further instructions.

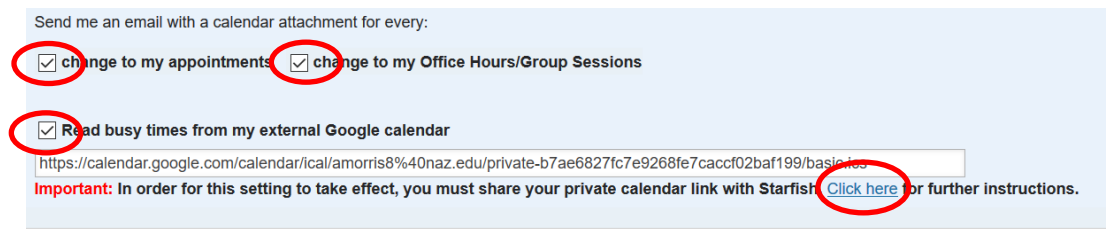

#### **Office Hours and Appointments**

1. To set up office hours/appointments, click the Starfish menu, **then** then Appointments,  $\Box$  Appointments  $\Box$ 

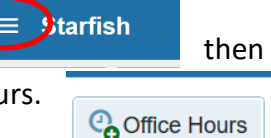

- 2. When you click on Office Hours, you should see a box that looks like the one to the right
	- a. Enter a title (i.e., Office Hours), select the days and repeat preferences using the drop down boxes, set your timeblock of availability (i.e., noon-3pm; indiviudal appt. slots will be set under 'How long'),indiciate if students must scheudle an appointment or if you will take walk-ins, set the min and max duration you will allow a student select for an indiviudal appt., and select what kinds of appointments you will take during these office hours. You can also include further instructions for students and set start/end dates for recurring office hours.

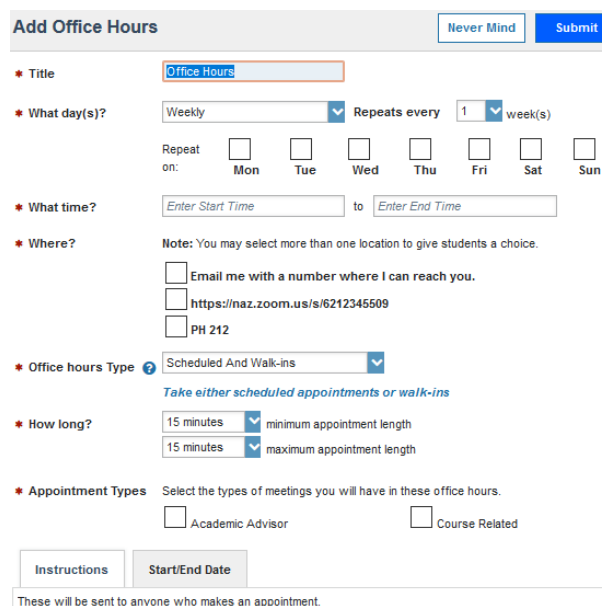

- 3. That's it! Now that you have created your office hours, let your students know this is how you prefer they schedule appointments with you:
	- a. Send them your Direct Link if you selected that option in your Institutional Profile OR…
		- b. Send them a message with some basic instructions:
			- i. 'Schedule an appointment with me through Starfish. [Click here](https://naz.starfishsolutions.com/starfish-ops/support/login.html) to log in. I should be listed as one of your connections on the landing page. Click on the three dots next to my name and select "Schedule." Then, follow the prompts to schedule an appointment.'
- 4. If you or your students students need help or want more information about calendar options, please visit the [Nazareth Starfish Support](https://www2.naz.edu/center-student-success/starfish/) page.